# Découpeuse Graveuse Laser Gravograph LS900XP

ATTENTION - Plus d'actualité Utilisation basique des découpeuses graveuses laser LS900XP & LS1000XP

- 
- 
- **28** Difficulté Facile  $\vert \vert$  **O** Durée 30 minute(s)  $\vert \vert$  Catégories Machines & Outils  $\vert \vert$  **O** Coût 0 EUR (€)

#### Sommaire

- Étape 1 Petit rappel Découpe, [Marquage,](#page-1-0) Gravure
- Étape 2 [Démarrage](#page-1-1) du logiciel
- Étape 3 Réglage des [propriétés](#page-1-2) matières
- Étape 4 [Importer](#page-1-3) le fichier
- Étape 5 [Décombiner](#page-3-0) (dégrouper)
- Étape 6 Régler les [couleurs](#page-3-1) laser
- Étape 7 [Allumer](#page-4-0) la machine
- Étape 8 Régler les [propriétés](#page-5-0) de la découpe / gravure laser
- Étape 9 Placer le [matériau](#page-5-1) à travailler
- Étape 10 [Exécution](#page-6-0) du travail
- Étape 11 [Rangement](#page-6-1) du poste de travail

**Commentaires** 

#### Matériaux

Découpe & gravure : Bois, carton, papier, Plexiglass, cuir, feutre, tissu

Gravure uniquement : Verre, céramique et certains minéraux ( Métaux dans certains cas particuliers)

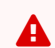

**A** Interdit : PVC, MDF, matériaux contenant du chlore, ...

#### Outils

¤

#### Gravograph LS900XP

- Plateau (plan de travail) : max 610 x 610mm
- Hauteur max de l'objet : 200mm
- Tourne cylindre

#### Gravograph LS1000XP

- Plateau (plan de travail) : max 1220 x 610mm
- Hauteur max de l'objet : 200mm
- Tourne cylindre

#### <span id="page-1-0"></span>Étape 1 - Petit rappel - Découpe, Marquage, Gravure

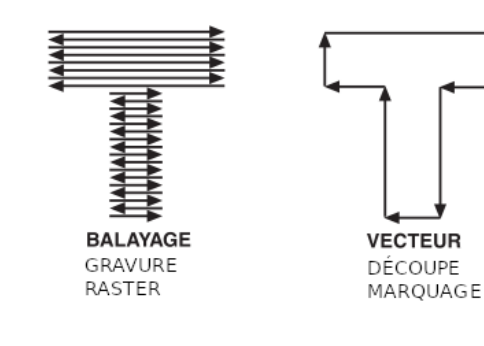

#### <span id="page-1-1"></span>Étape 2 - Démarrage du logiciel

Autorisez l'application a démarrer.

Le logiciel est identique pour la LS900XP et la LS1000XP

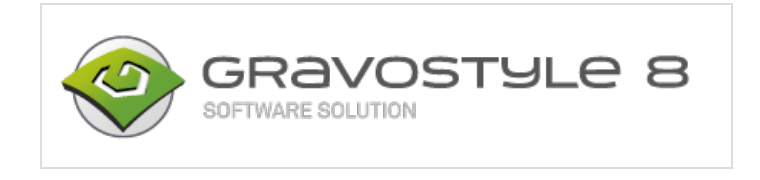

## <span id="page-1-2"></span>Étape 3 - Réglage des propriétés matières

Renseigner les dimensions de la matière à travailler. Renseigner les marges dans lesquelles ne pas travailler

Cette fenêtre est toujours disponible via la petite icone (ici sur la figure 2)

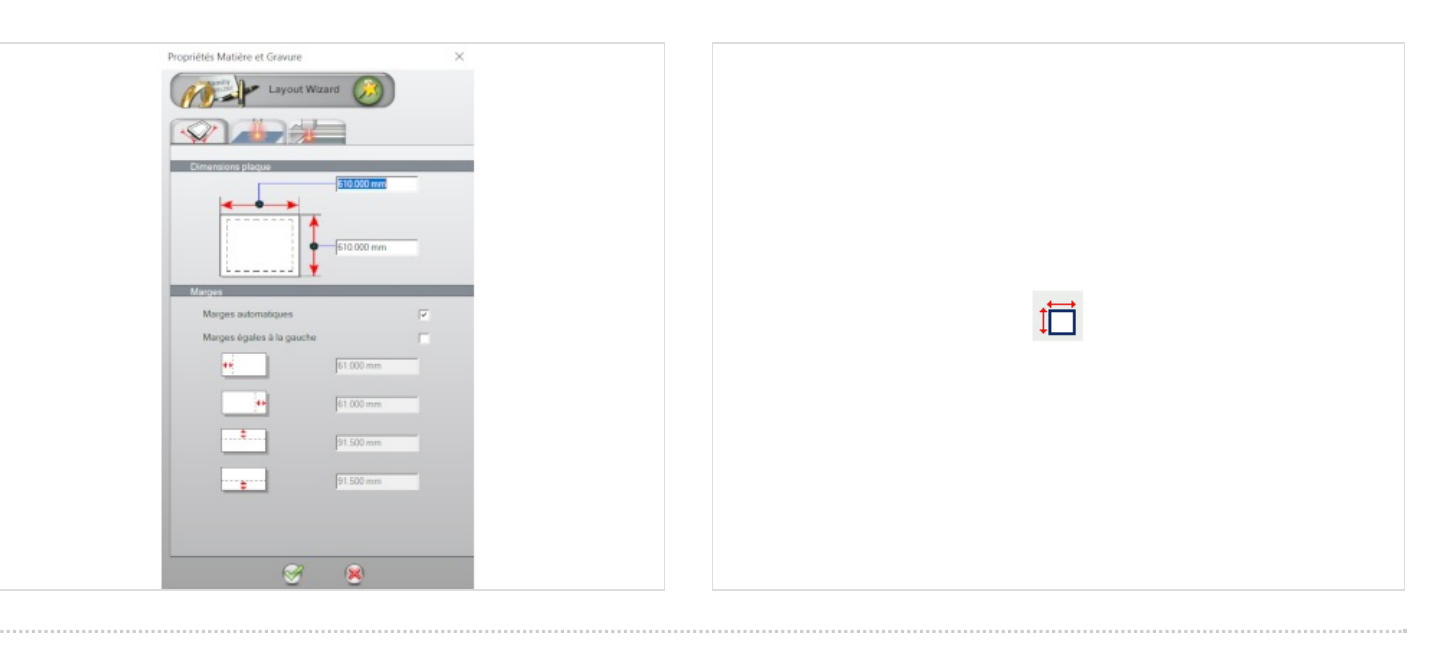

## <span id="page-1-3"></span>Étape 4 - Importer le fichier

Fichier >>> Importer >>> "nom fichier" >>> Ouvrir Ou voir figure ci-contre

Si votre fichier n'apparaît pas, sélectionnez le type de fichier

Si vous importez un fichier PDF, vous aurez à l'écran la figure 2 (gardez les mêmes paramètres).

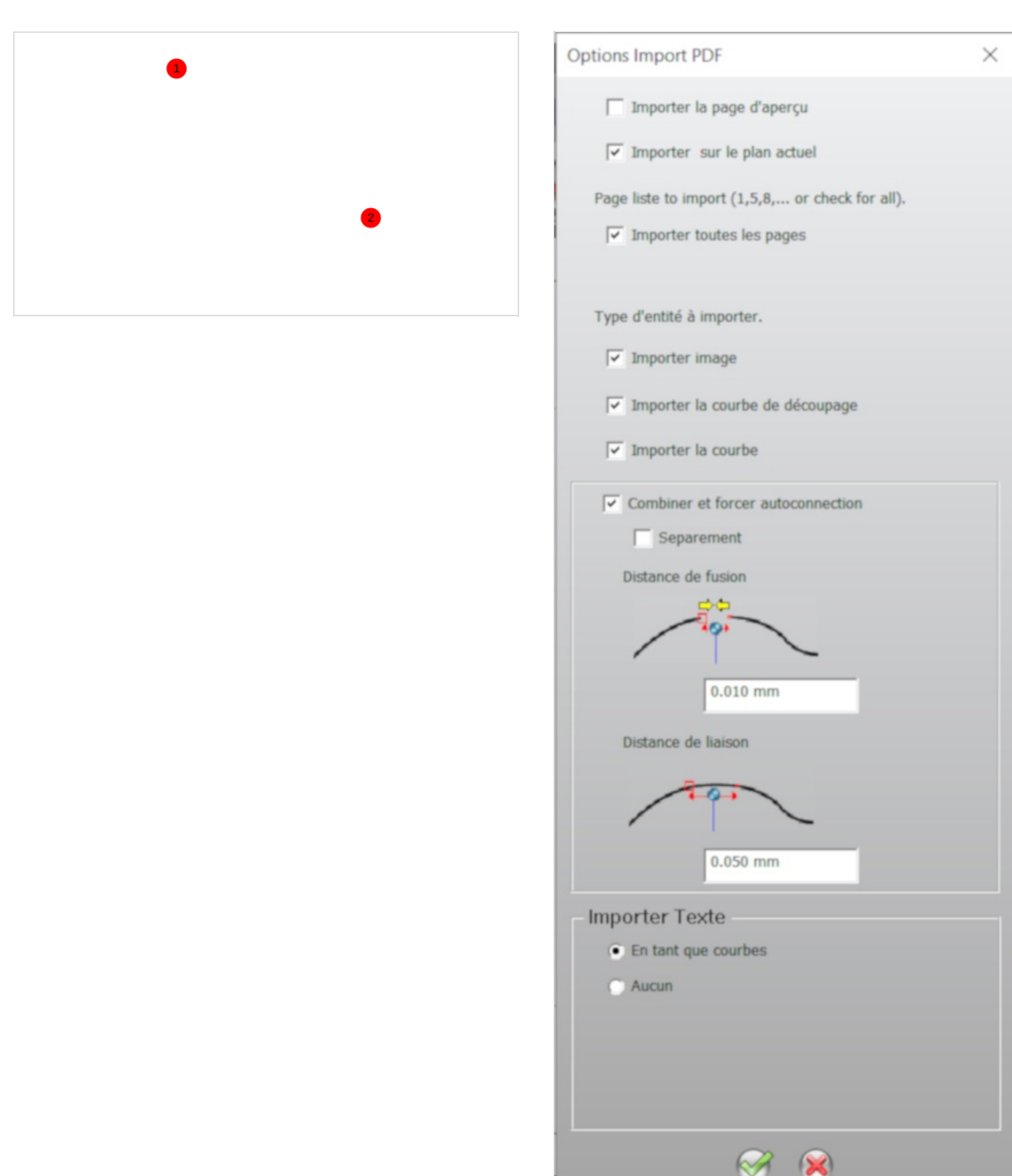

. . . . . . . . . . . . .

## <span id="page-3-0"></span>Étape 5 - Décombiner (dégrouper)

Afin de faire vos sélections de contours pour y attribuer des couleurs et des fonctions, sélectionner votre image et cliquer sur décombiner (1).

Pour déplacer votre image où vous le souhaitez sur votre plan de travail, cliquer sur le cadenas (2 ).

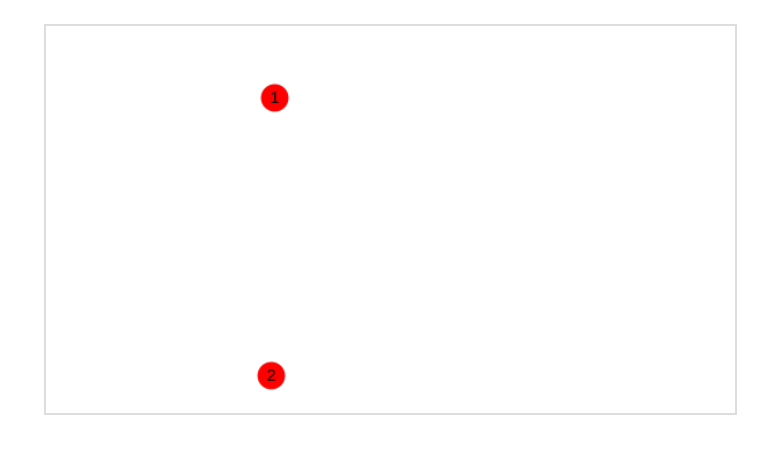

#### <span id="page-3-1"></span>Étape 6 - Régler les couleurs laser

fig1. - Sélectionner le(s) contour(s) désiré(s) Cliquer sur la pastille pour affecter la couleur.

Faire les découpes en dernier

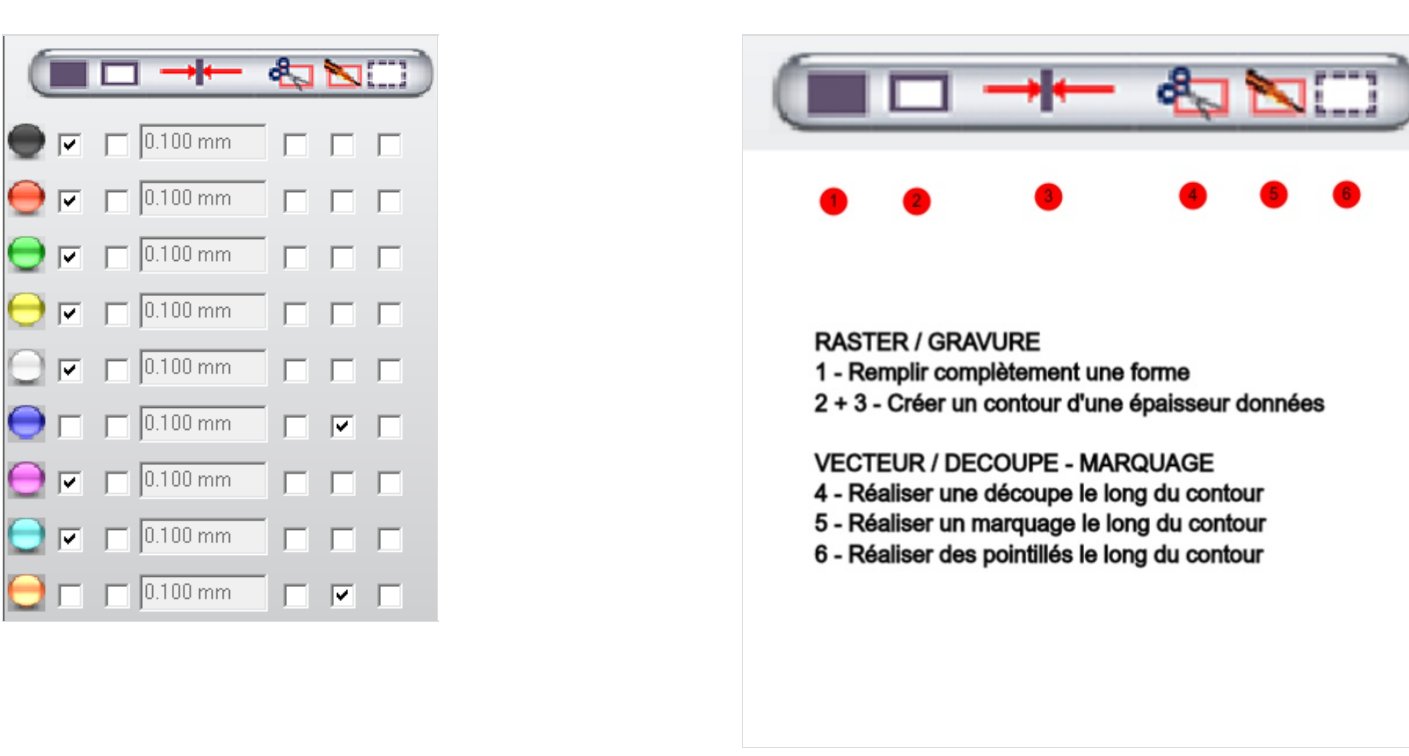

fig2. - Cocher la ou les case(s) correspondante(s) au travail souhaité pour chaque couleur.

# <span id="page-4-0"></span>Étape 7 - Allumer la machine

Appuyer sur le bouton de mise sous tension (I/O) Fig 1 et 2 - LS900XP Fig 3 - LS1000XP

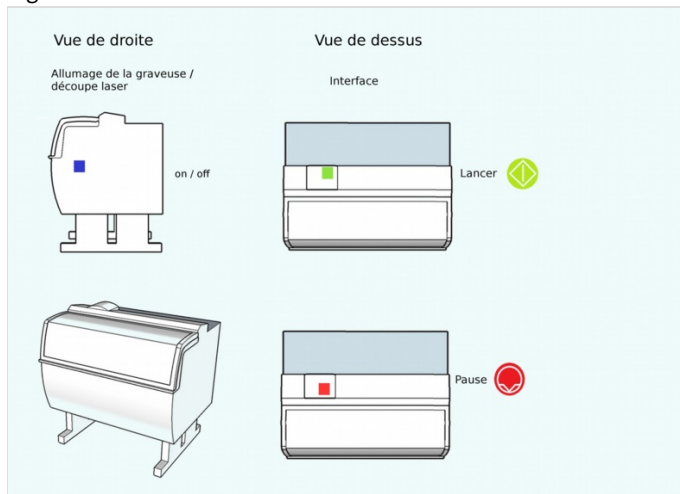

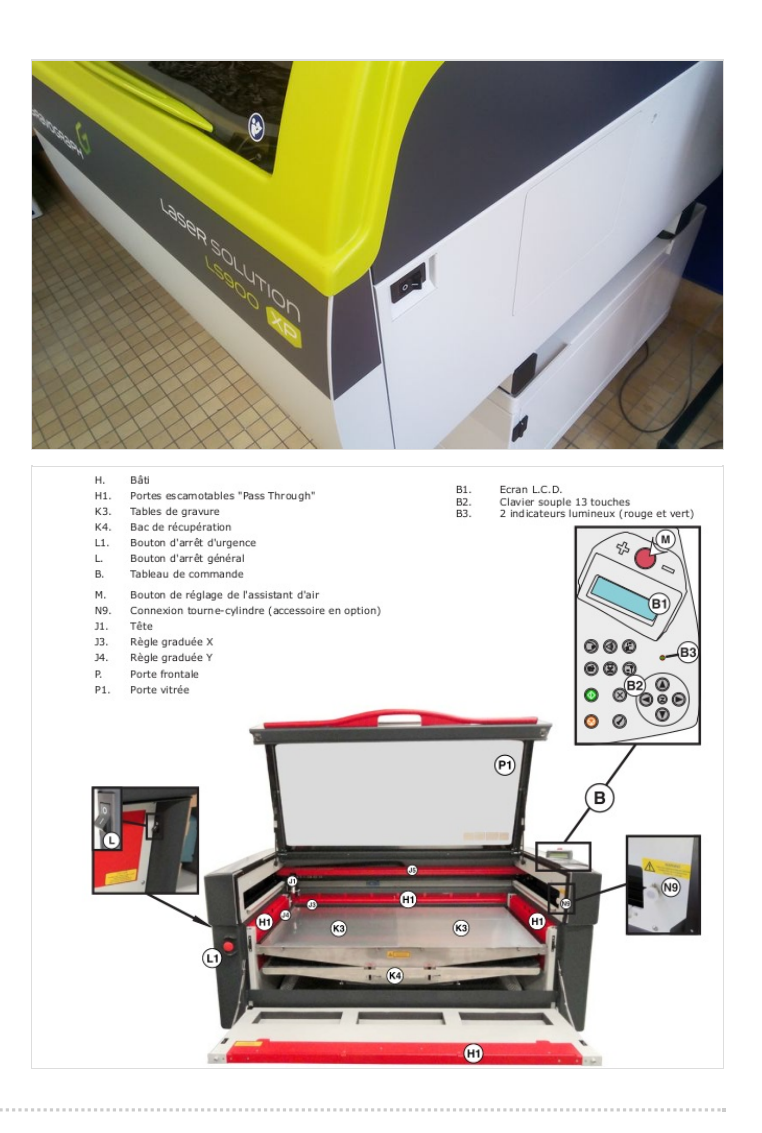

## <span id="page-5-0"></span>Étape 8 - Régler les propriétés de la découpe / gravure laser

1g 1 - Accéder aux propriétés Marquage Laser

fig 2 - Réglages

00 - Choisir la matière enregistrée - Si elle n'existe pas, on peut enregistrer les nouveaux paramètres.

- 1. Renseigner la puissance de 0 à 100%
- 2. Renseigner la vitesse de 0 à 100%
- 3. Renseigner le nombre de passages voulus
- 4. Assistance d'air (Obligatoire pour la coupe)
- 5. Mode de travail (RASTER, VECTEUR, DECOUPE)
- 6. Indiquer le nombre de DPI (RASTER) Plus les DPI sont élevés plus le nombre de points gravés est important (Réglage de base sur 500)
- 7. Le réglage Niveau de gris est à privilégier
- 8. Autofocus dans cette position Cocher la case "Normale"
- 9. Cliquer sur Valider pour confirmer
- 10. Cliquer sur lancer pour envoyer vers le laser

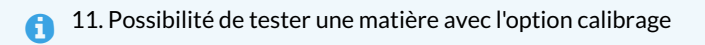

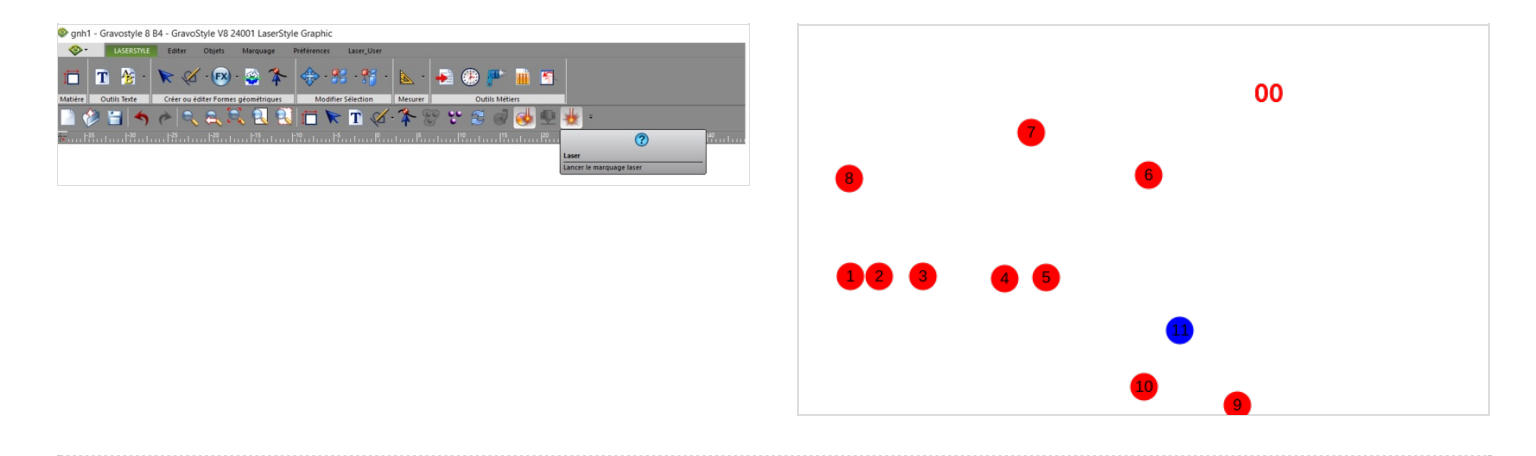

#### <span id="page-5-1"></span>Étape 9 - Placer le matériau à travailler

#### Ouvrir le capot.

Positionner la matière au fond du plateau à gauche (en appui le long des guides). Fermer le capot correctement.

## <span id="page-6-0"></span>Étape 10 - Exécution du travail

Après avoir "lancer" le travail, le laser calcul le temps estimé. À la fin un signal sonore retentit. Le fichier est prêt.

- 1 Appuyer sur le bouton vert pour lancer le travail.
- 2 Pour faire pause, appuyer sur le bouton orange

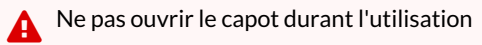

푸 Rester à proximité de la machine durant le travail

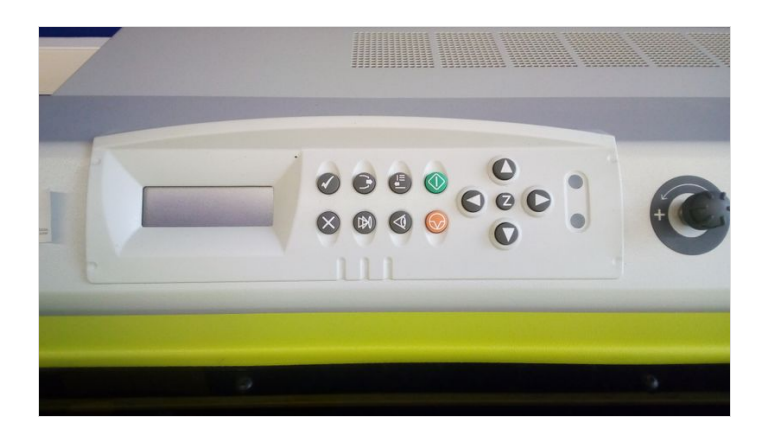

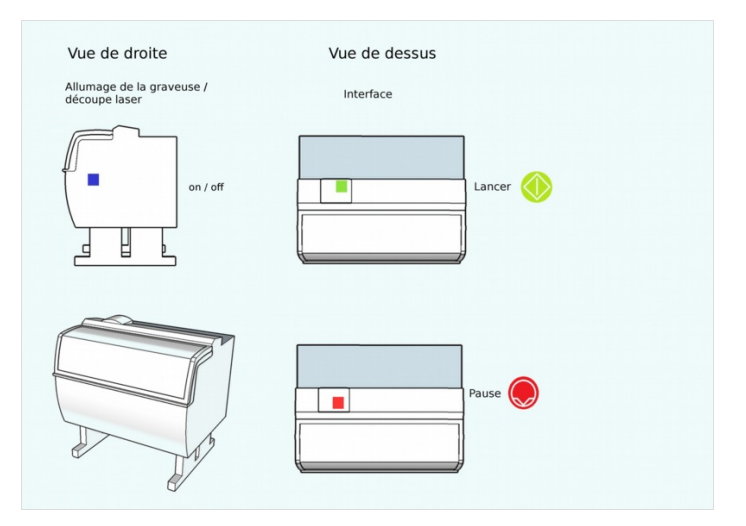

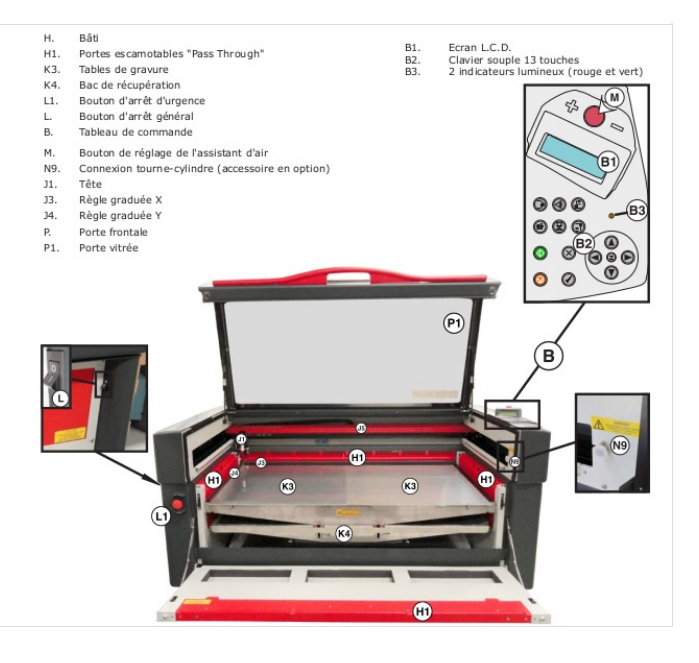

#### <span id="page-6-1"></span>Étape 11 - Rangement du poste de travail

Appuyer sur le bouton de mise sous tension (I/O) afin d'éteindre la machine. Fermer le logiciel (si personne n'a réservé pour la suite)

ଟ Enregistrer votre travail